# **Komunikator Zoiper w telefonii HaloNet dla Windows**

**Instalacja Konfiguracja Realizacja rozmów**

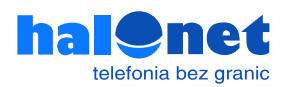

## **Krok 1.1**  Instalacja programu Zoiper

Pobierz program Zoiper dla Windows:

https://www.zoiper.com/en/voip-softphone/download/current

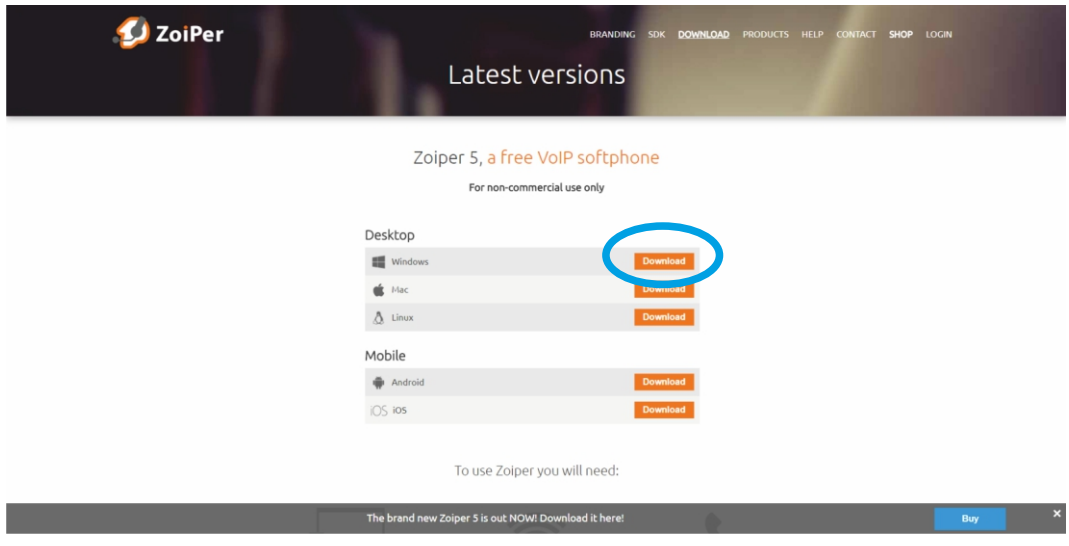

### **Krok 1.2**  Konfiguracja programu

Kliknij [Download] pod wersją Free.

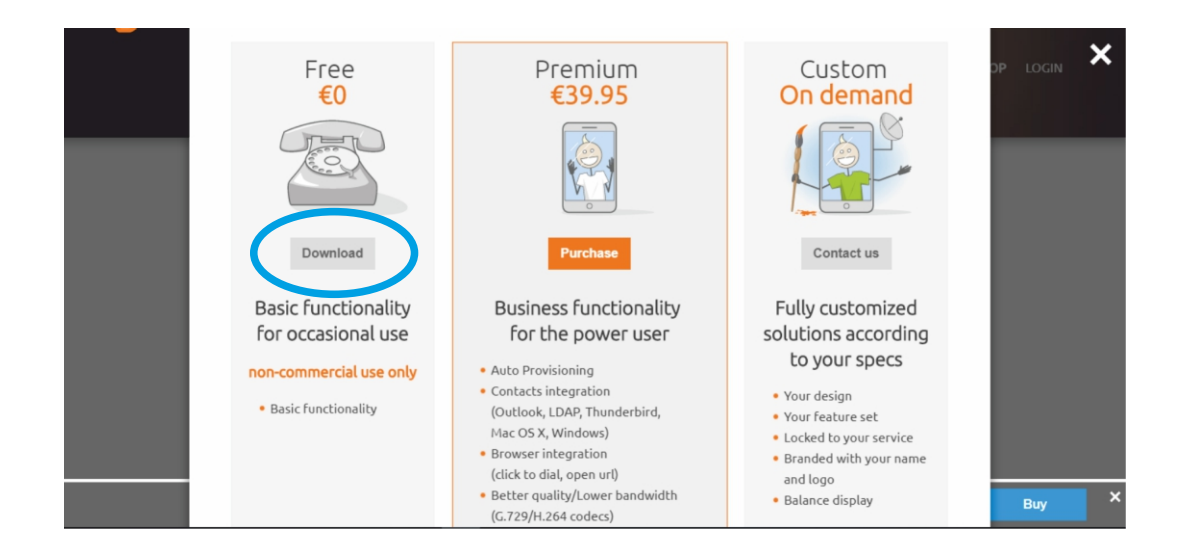

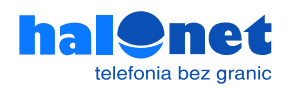

Pobieranie rozpocznie się automatycznie. Jeśli tak się nie stanie kliknij [Click here if it doesn't].

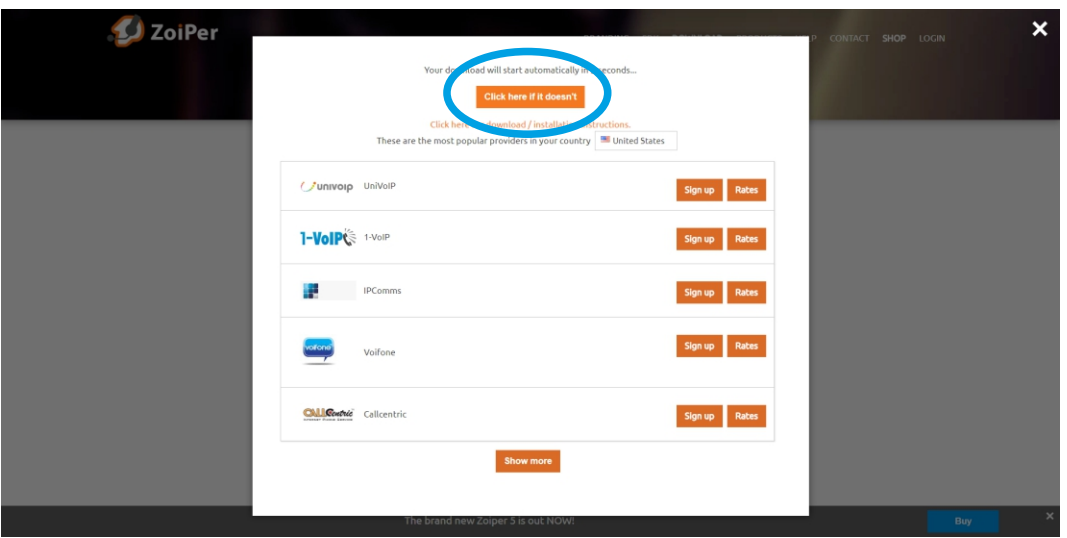

Następnie przejdź do folderu Downloads i znajdź instalator Zoiper, kliknij dwukrotnie, aby go uruchomi.ć

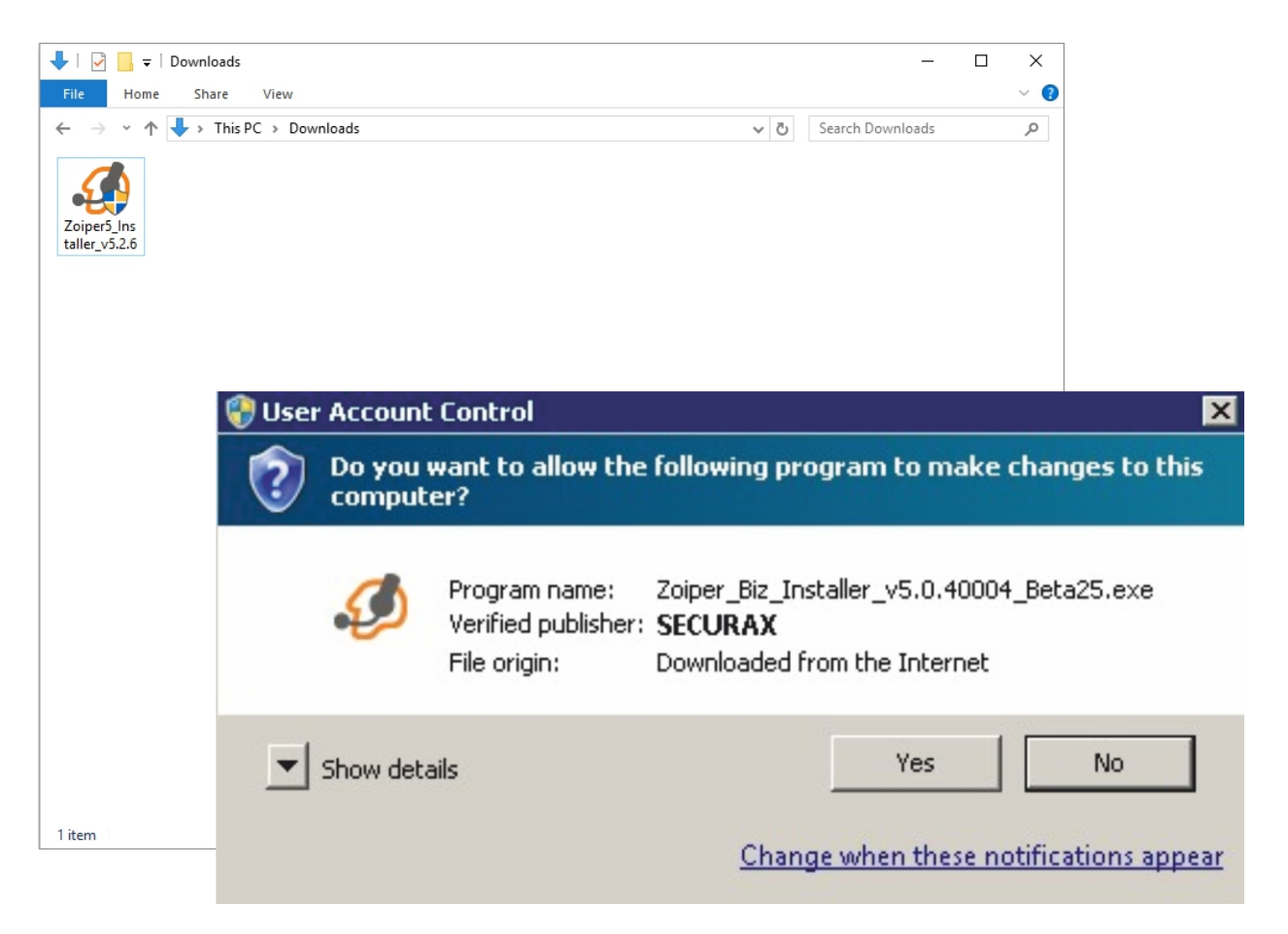

Zostanie wyświetlone okno z prośbą o weryfikację, kliknij "Yes", aby uruchomić aplikację instalatora.

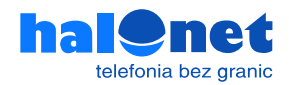

Następnie postępuj zgodnie z instrukcją:

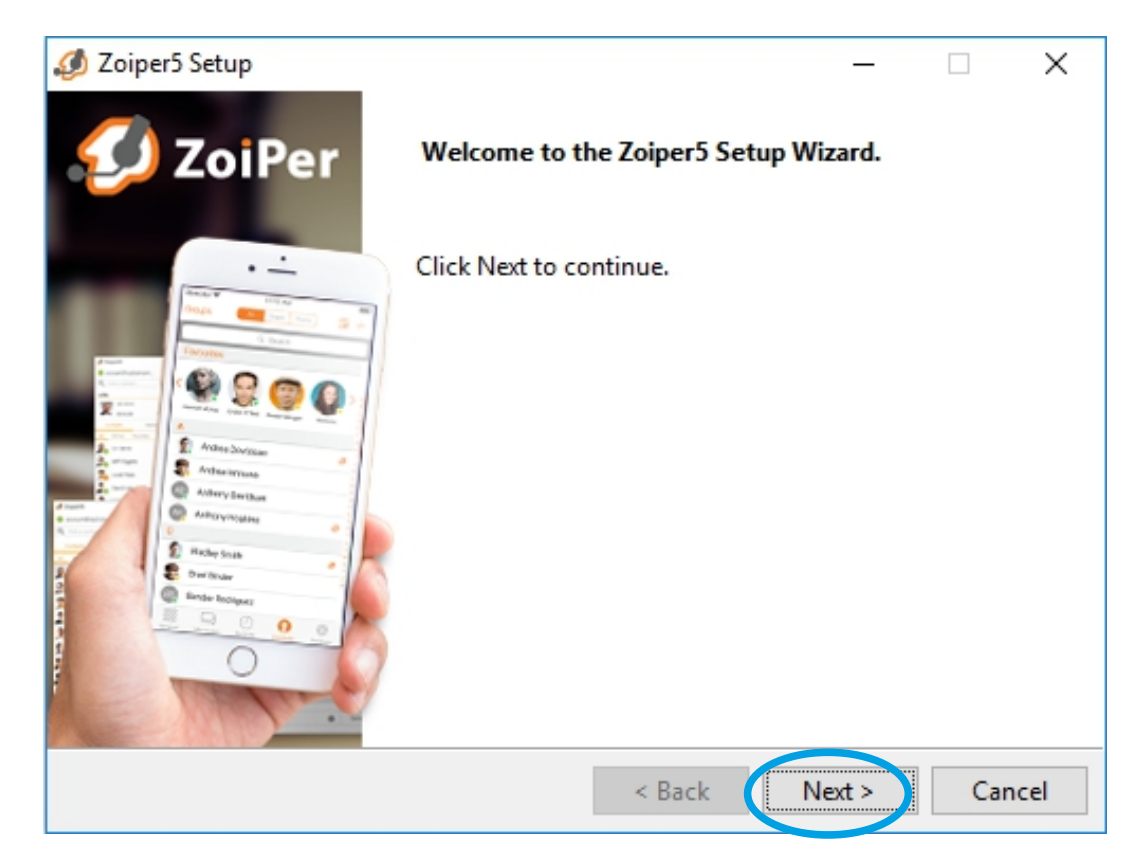

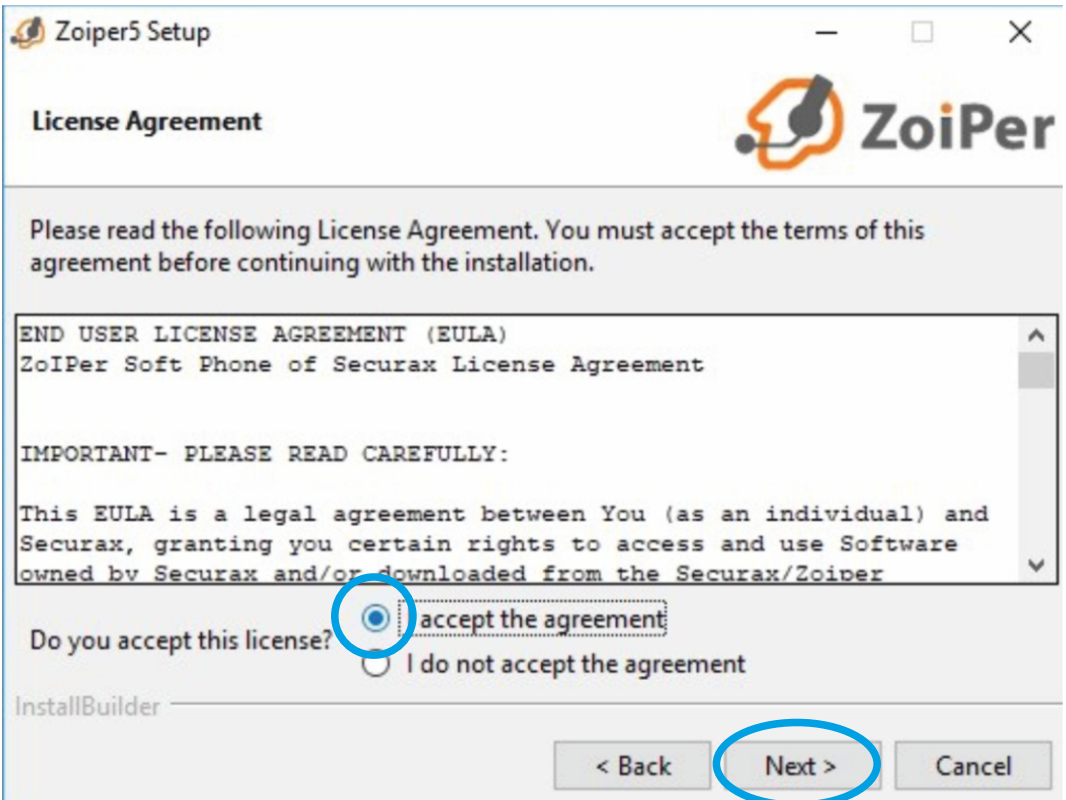

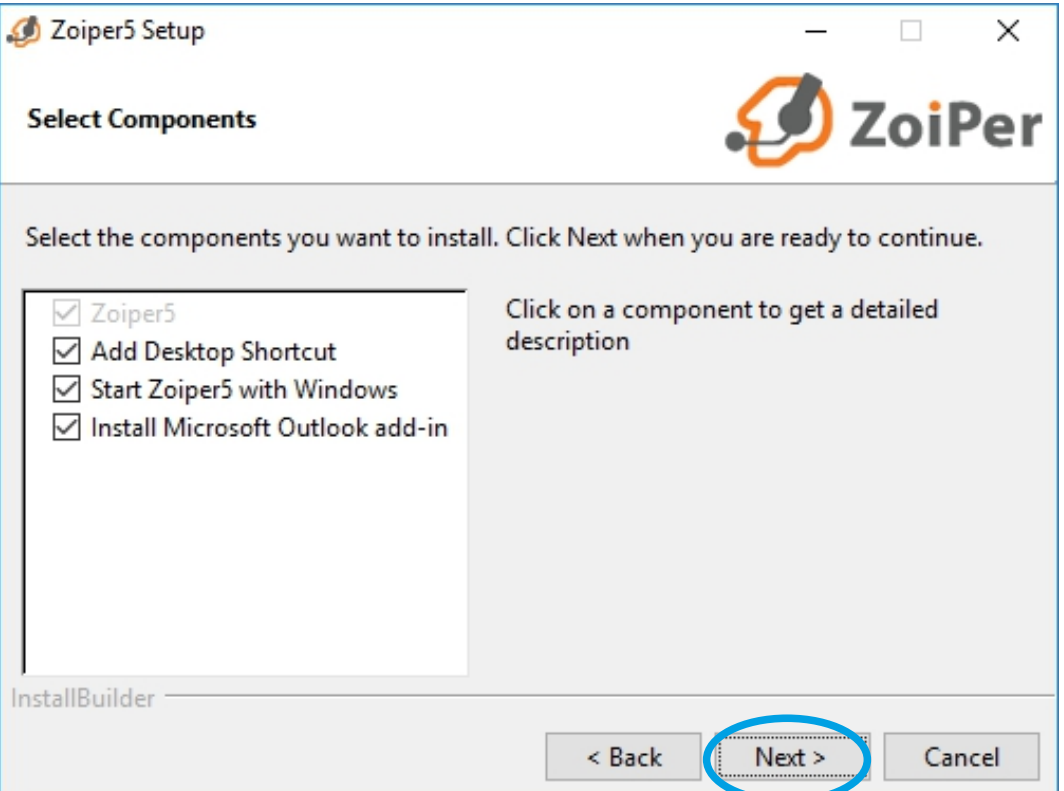

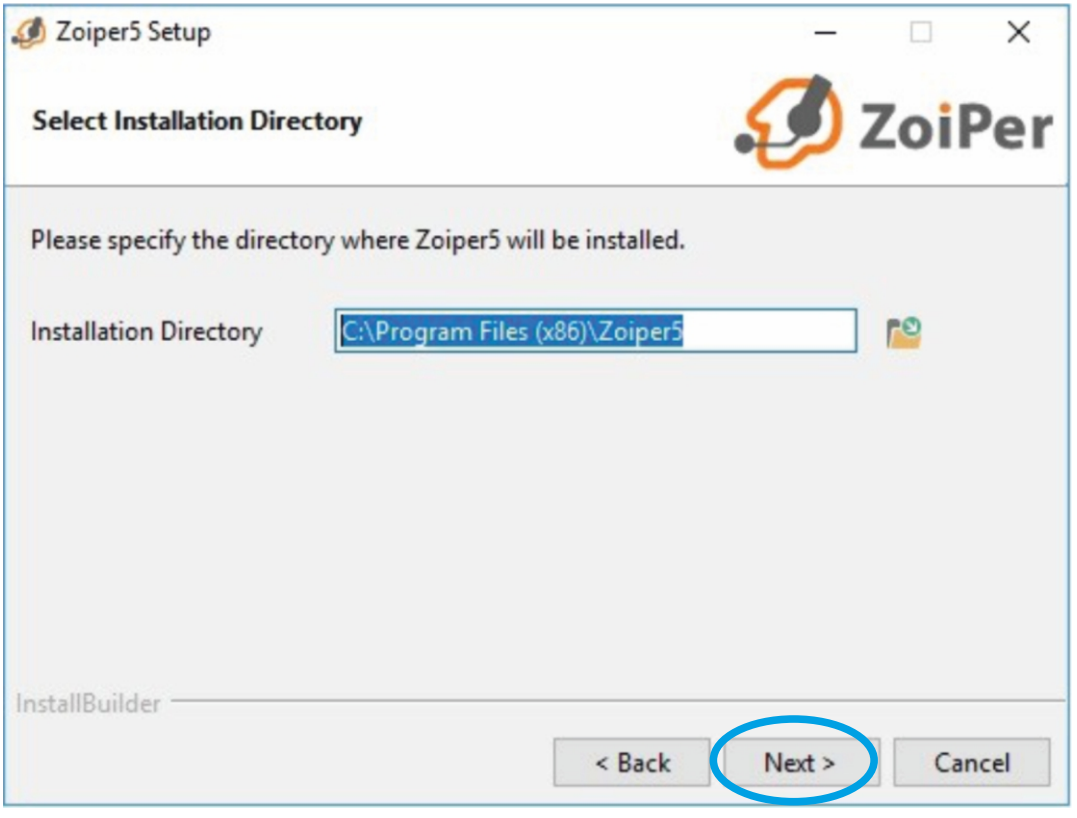

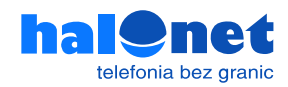

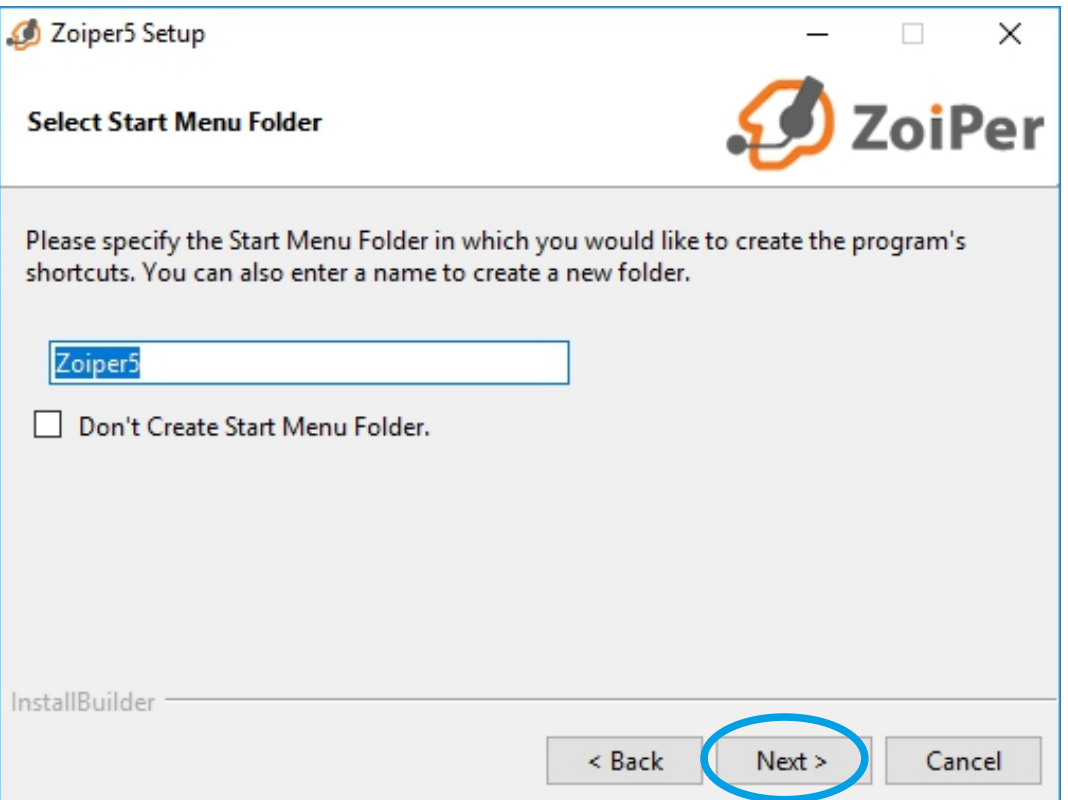

Wybierz odpowiednią wersję Systemu Operacyjnego 32 bit lub 64 bit.

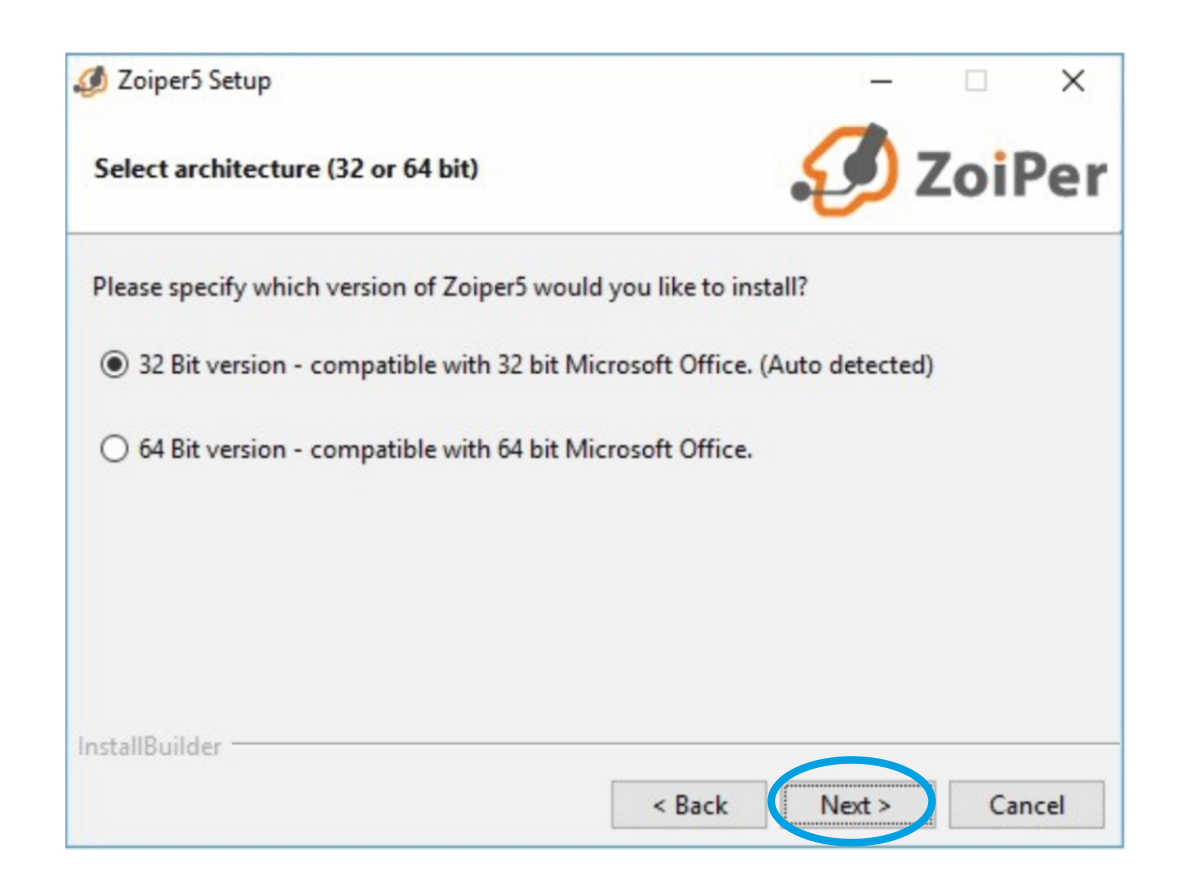

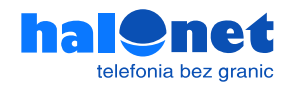

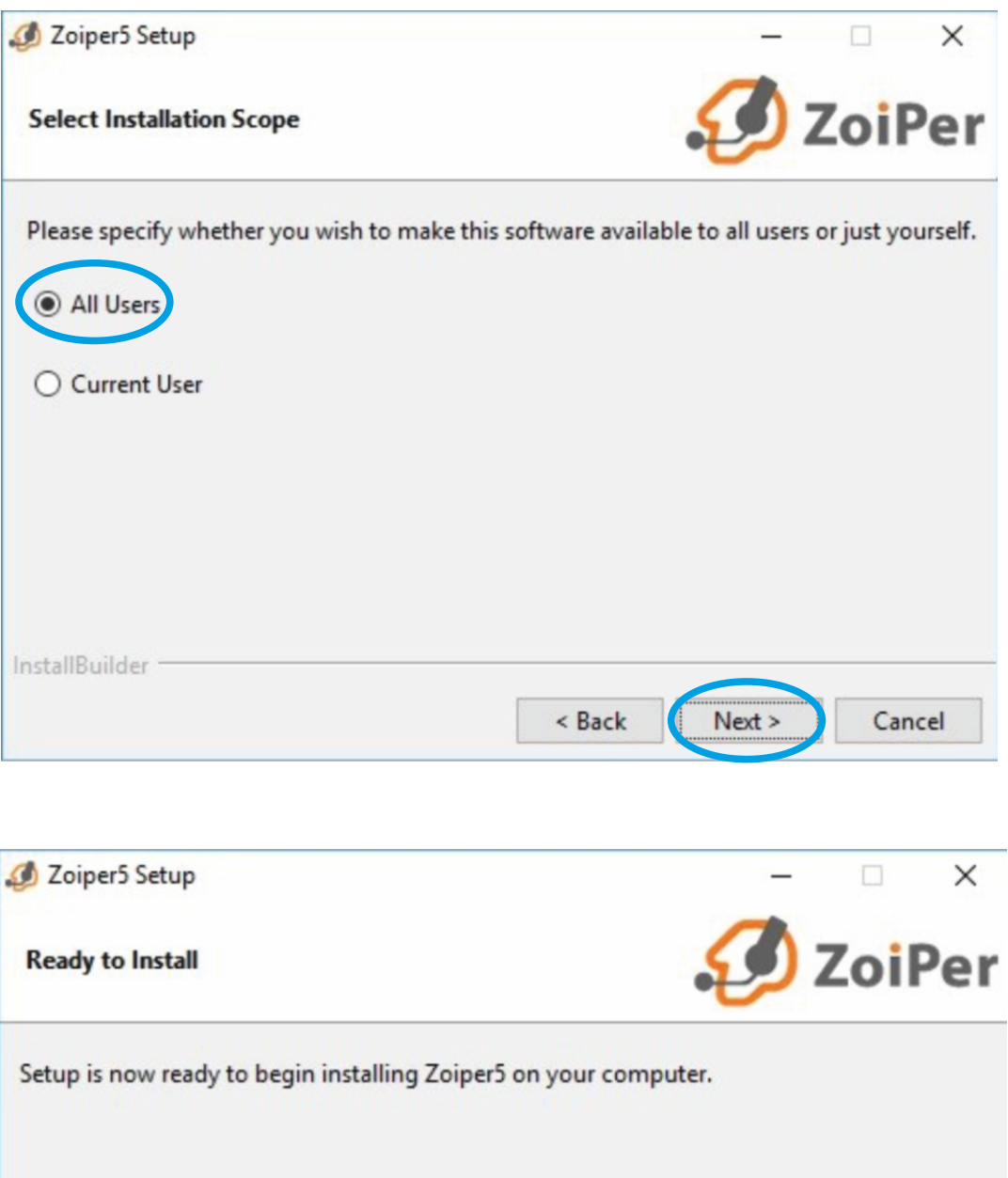

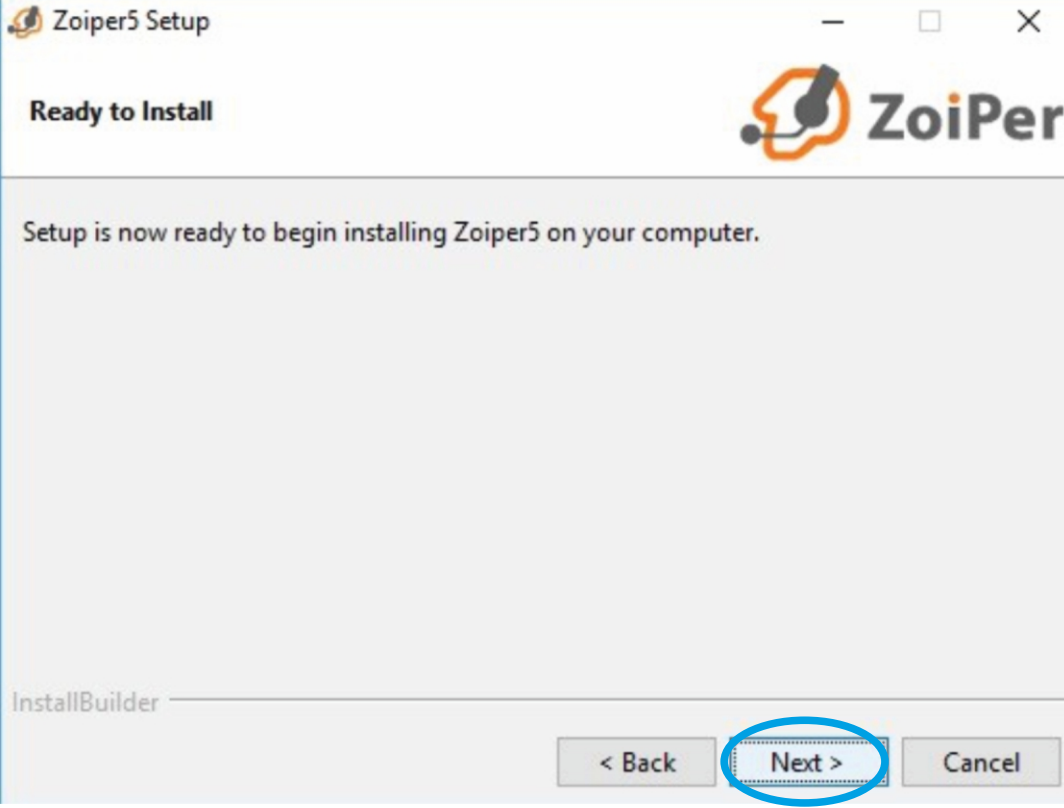

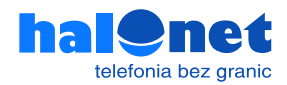

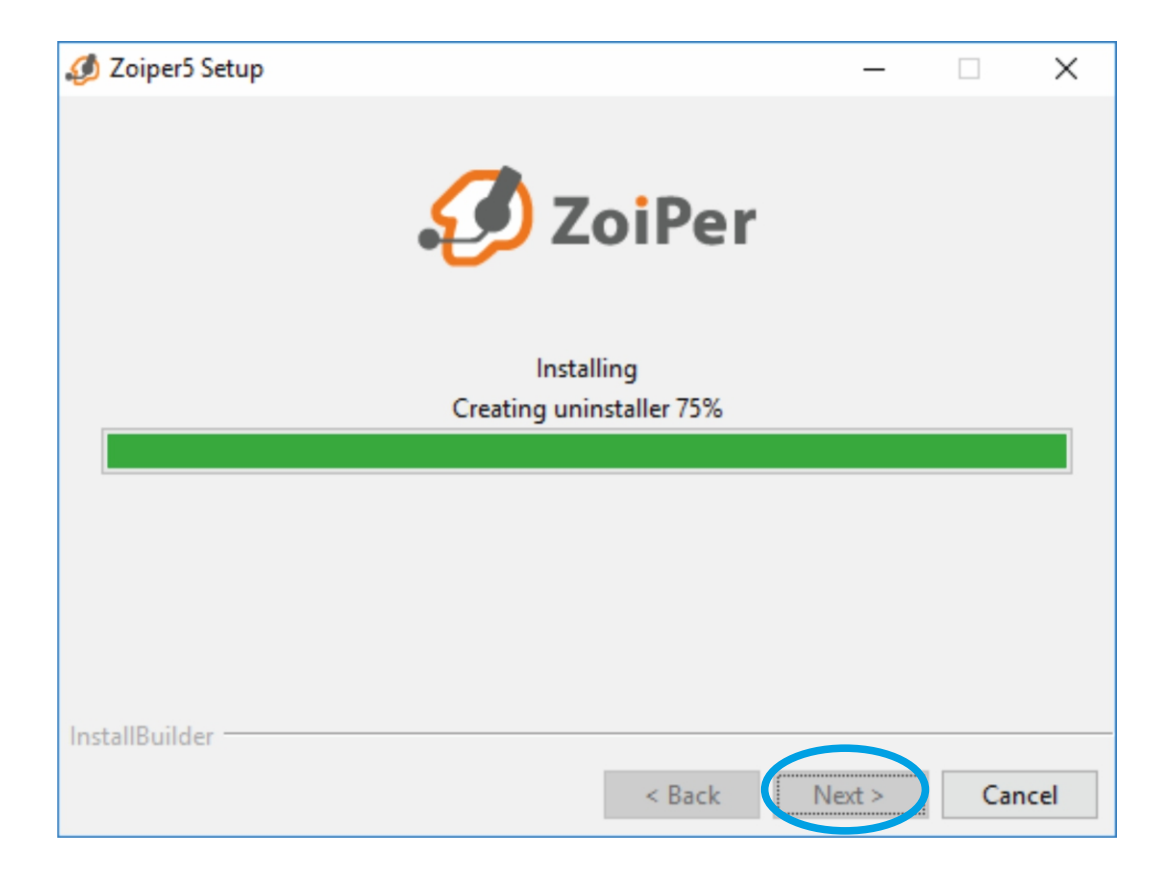

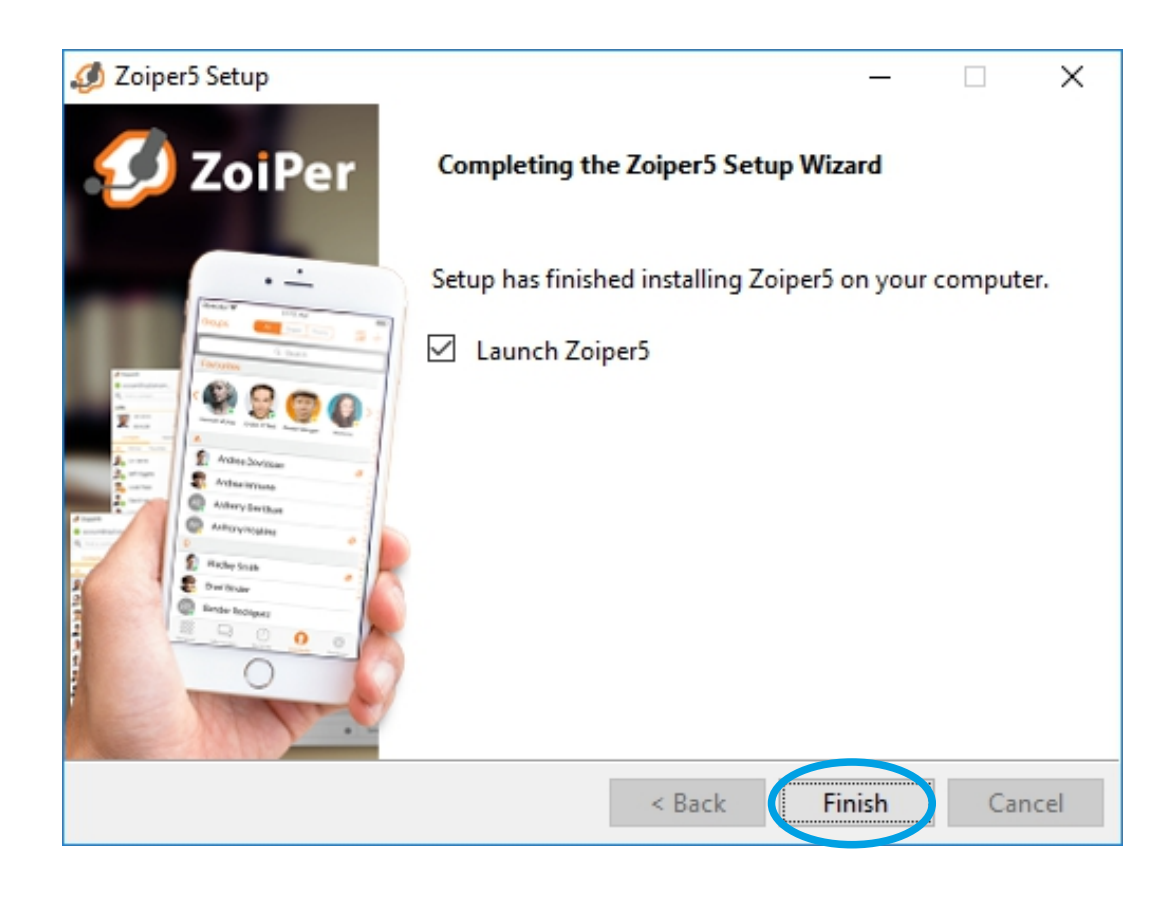

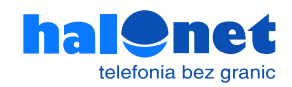

#### **Krok 1.3 Realizacja rozmów**

Po uruchomieniu ZoiPera wprowadź login, którego używasz do logowania profilu Halonet. Jeżeli w swoim profilu posiadasz więcej niż jedno konto, należy jego nazwę wprowadzić właśnie w tym polu. Następnie odpowiednie hasło do niego.

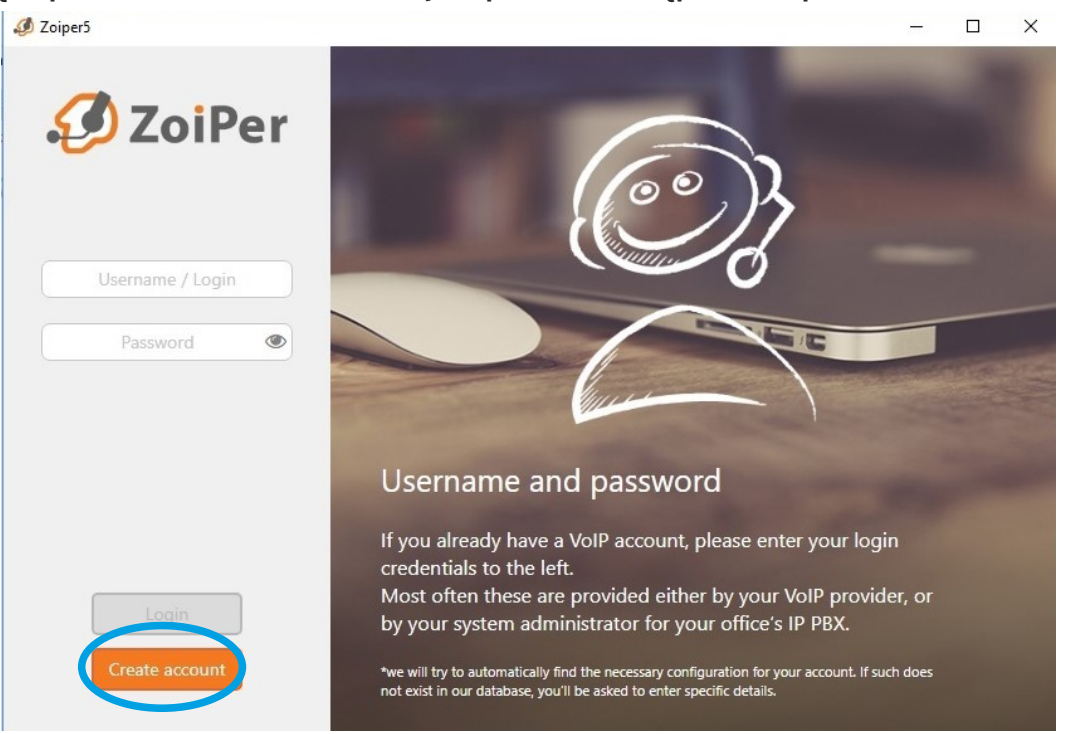

Jeśli używasz zwykłego konta, wprowadź w tym polu sip.halonet.pl. Jeśli jednak posiadasz konto centralkowe, wpisz w tym miejscu centrala.halonet.pl

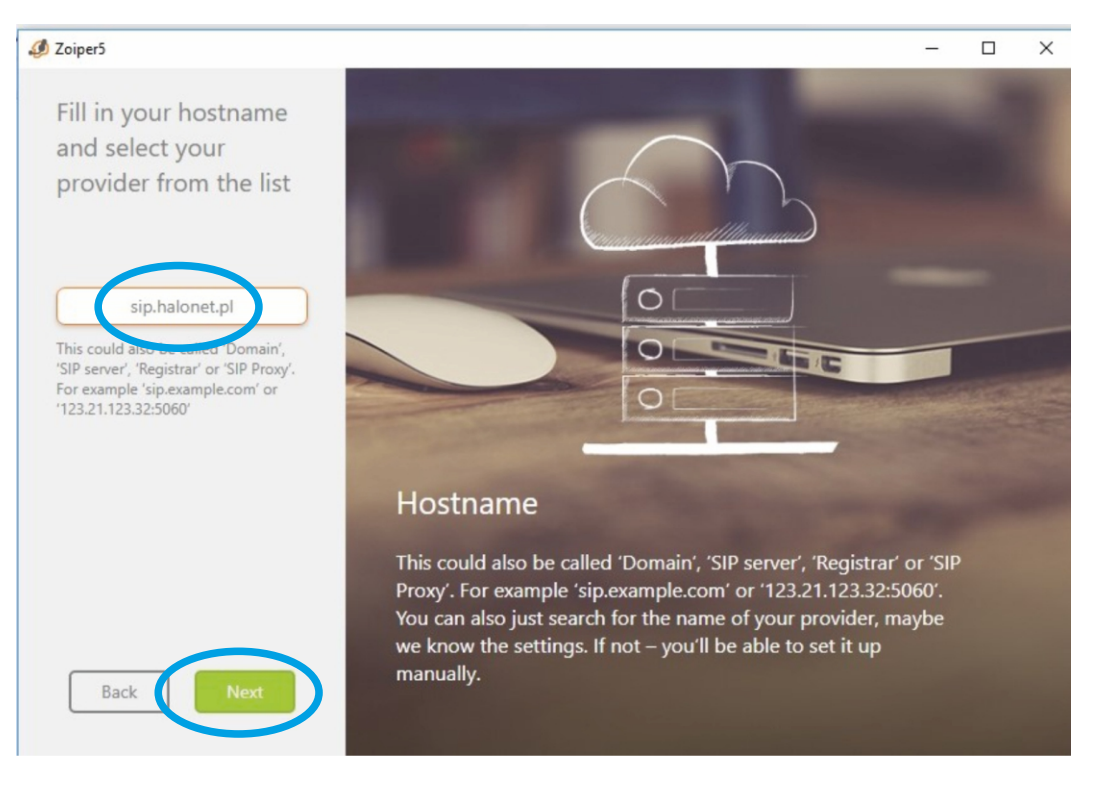

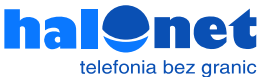

#### To pole zazwyczaj należy pominąć kliknęciem przycisku [Skip]

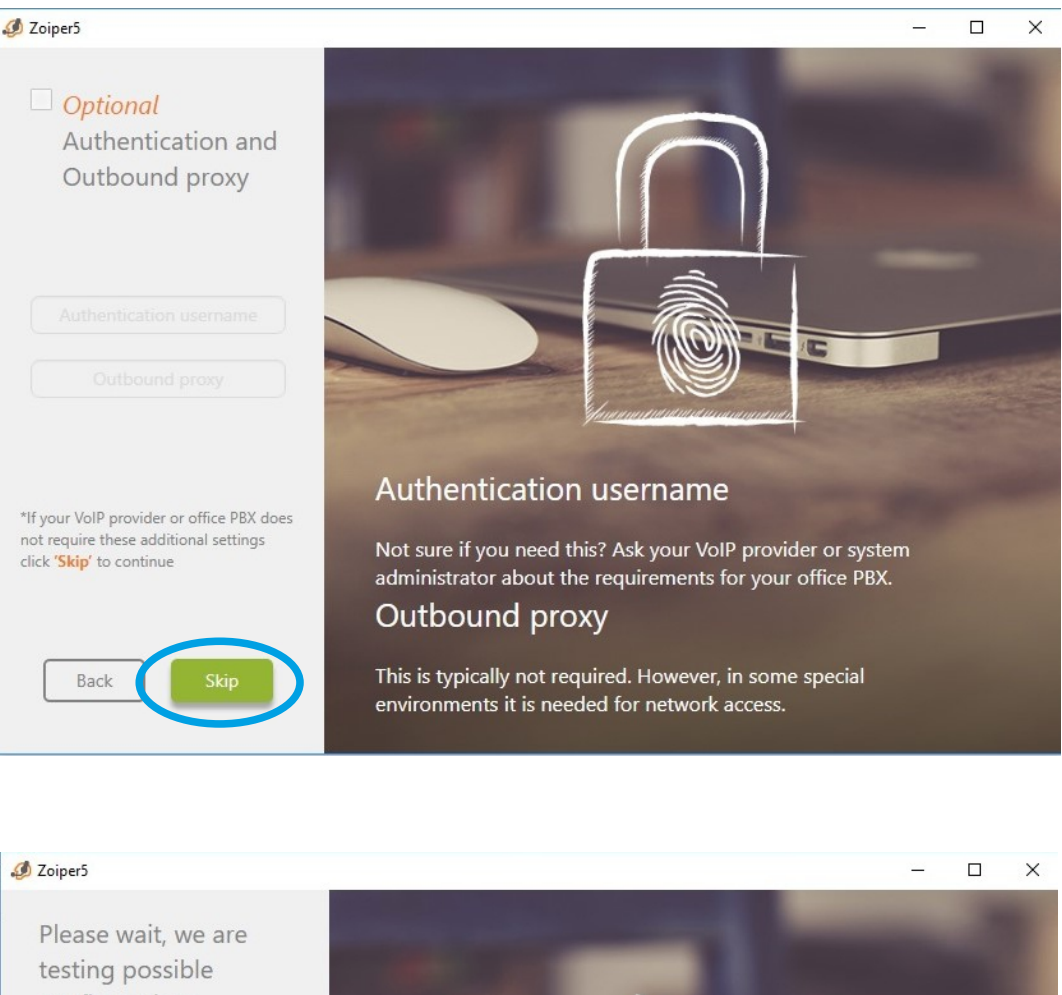

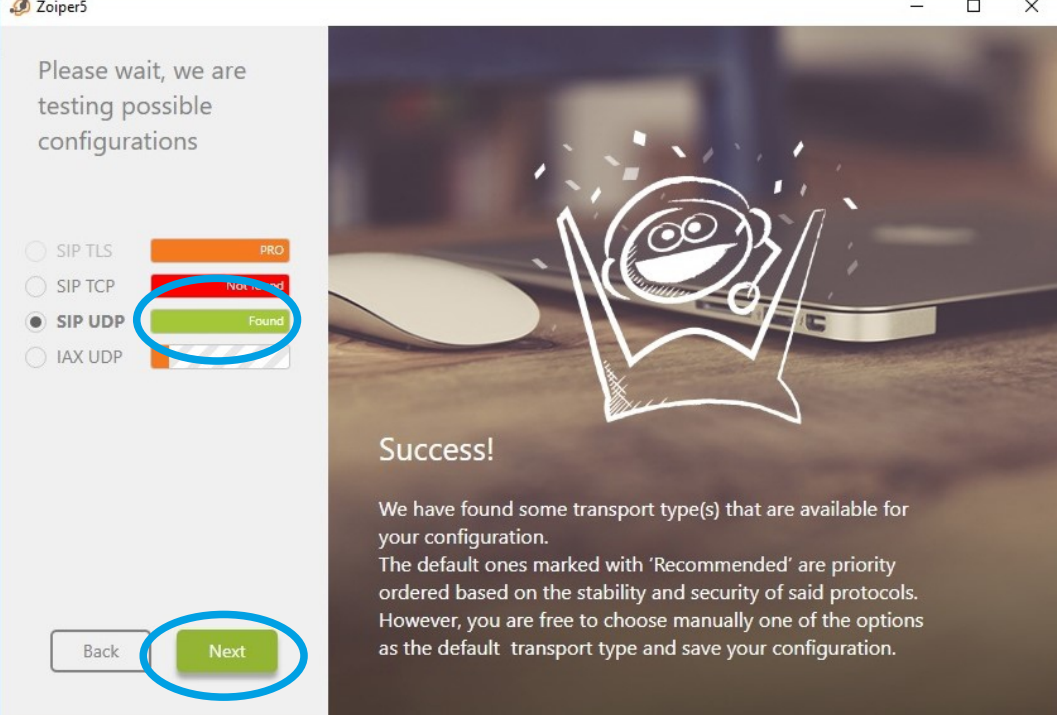

Oczekuj na wynik testu połączenia. W konfiguracji HaloNet interesuje Ciebie SIP UDP. Jeżeli świeci się na zielono to znaczy że Twoje połączenie z serwerami Halonet jest poprawne i można kliknąć dalej.

Jeżeli jednak świeci się na czerwono (tylko pasek z SIP UDP) to znaczy że w którymś miejscu zostały wpisane złe dane (złe hasło, login, serwer).

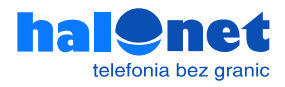

Następnie program automatycznie wyszukuje urządzenia audio. Możesz go pominąć (niezalecane chyba że jesteśmy pewni swoich ustawień) lub przejść przez prosty samouczek, który poprowadzi Cię przez proces konfiguracji. System każdorazowo po wybraniu [Next] będzie wykrywał głośniki, mikrofon i kamerę. Możesz za każdym razem sprawdzić czy wszystko jest ok To koniec tej konfiguracji.

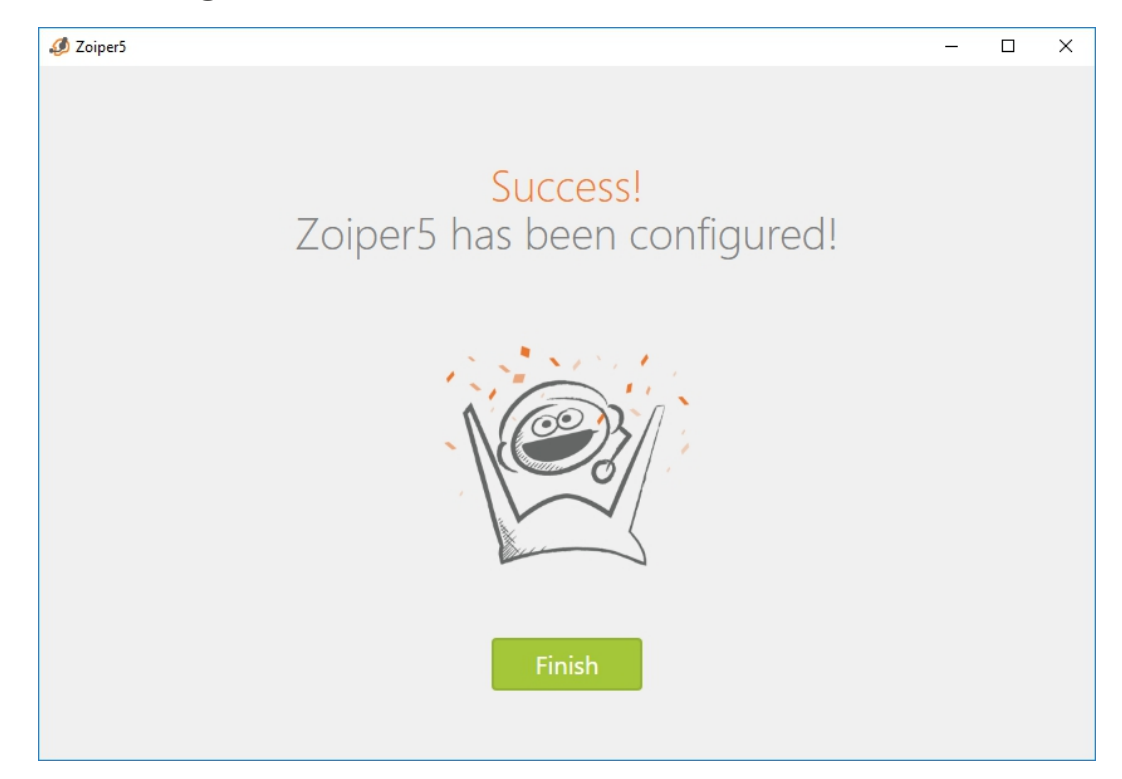

#### Możesz zacząć dzwonić.

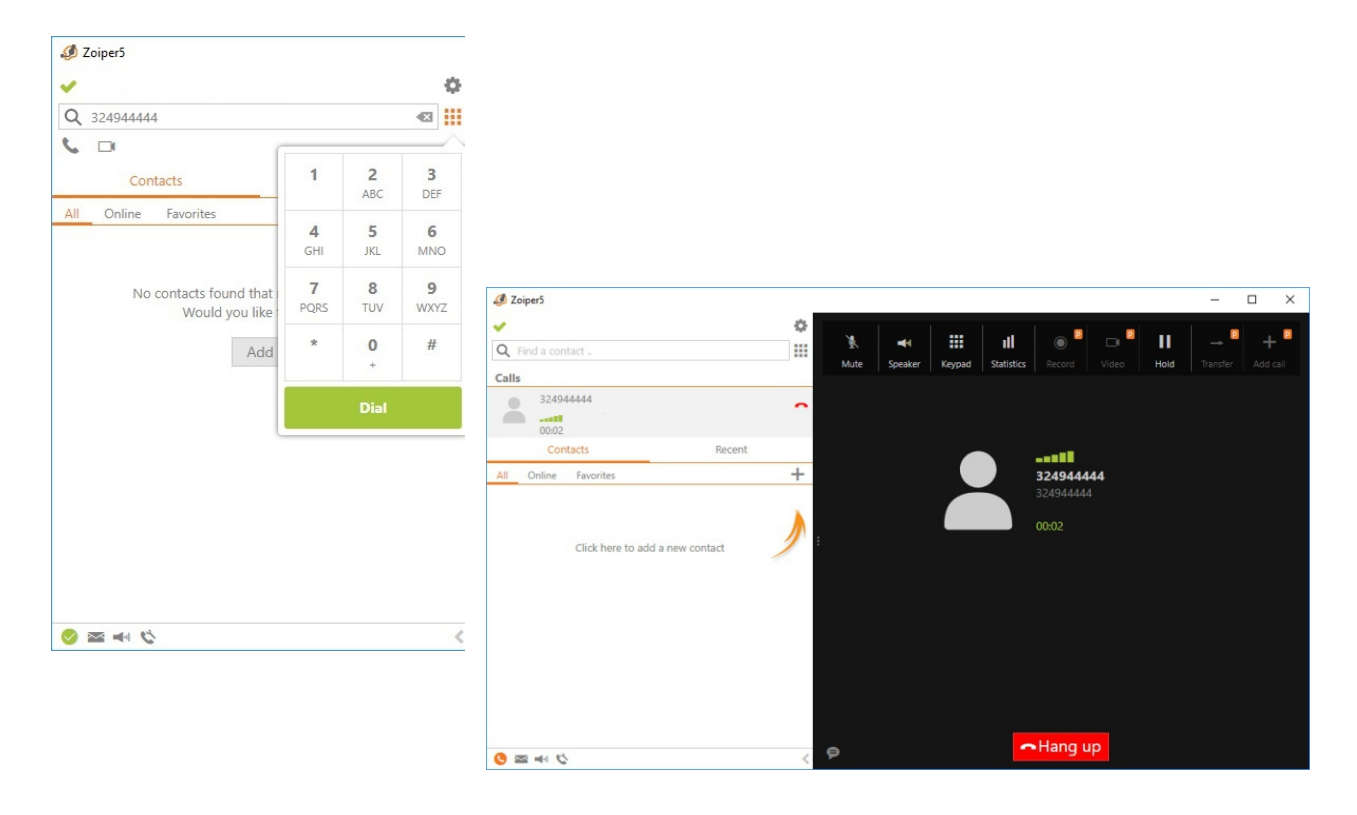

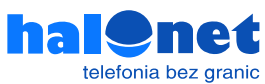